# **COMO PARTICIPAR EN SUBASTAS ELECTRONICA**

Guía PASO a PASO

## como participar en las subastas electrónicas

Ingresar a través de la pagina web de la Municipalidad al **ícono SUBASTAS ELECTRONICAS** y dentro de este al link

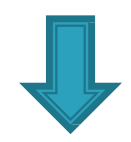

[https://www.seitrasus.com/#!/login](https://www.seitrasus.com/)

Ingresar el usuario y contraseña previamente registrados, como se muestra a modo de ejemplo y seleccionar el tilde como muestra la pantalla para ingresar al portal.

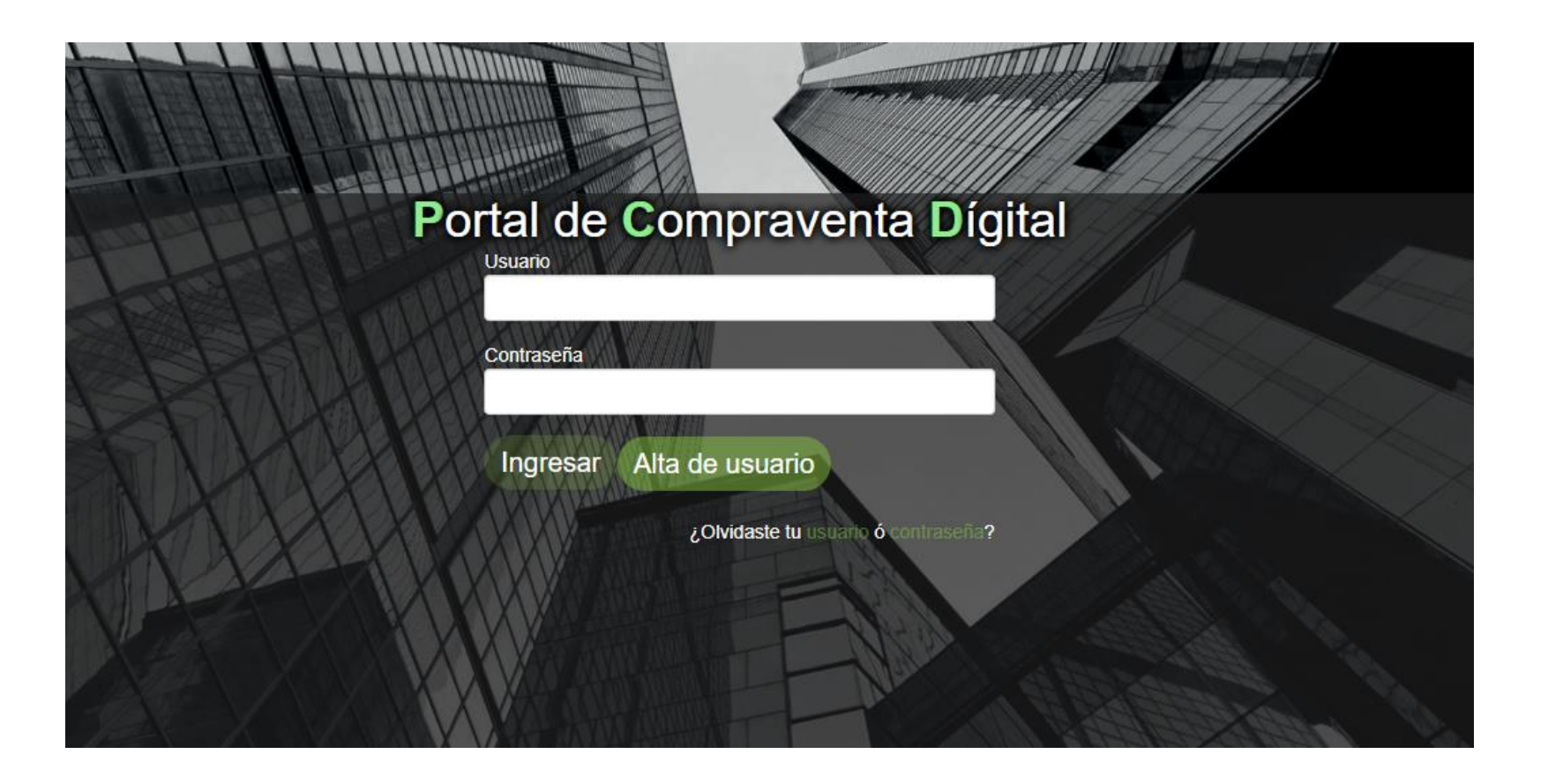

Para poder participar de las subastas electrónicas existen 2 vías:

1) recibir un e-mail con la invitación, con el número de subasta como muestra la pantalla,

2) en caso de no recibir el e-mail con la invitación y querer participar, deberá ponerse en contacto con la oficina compras de la municipalidad.

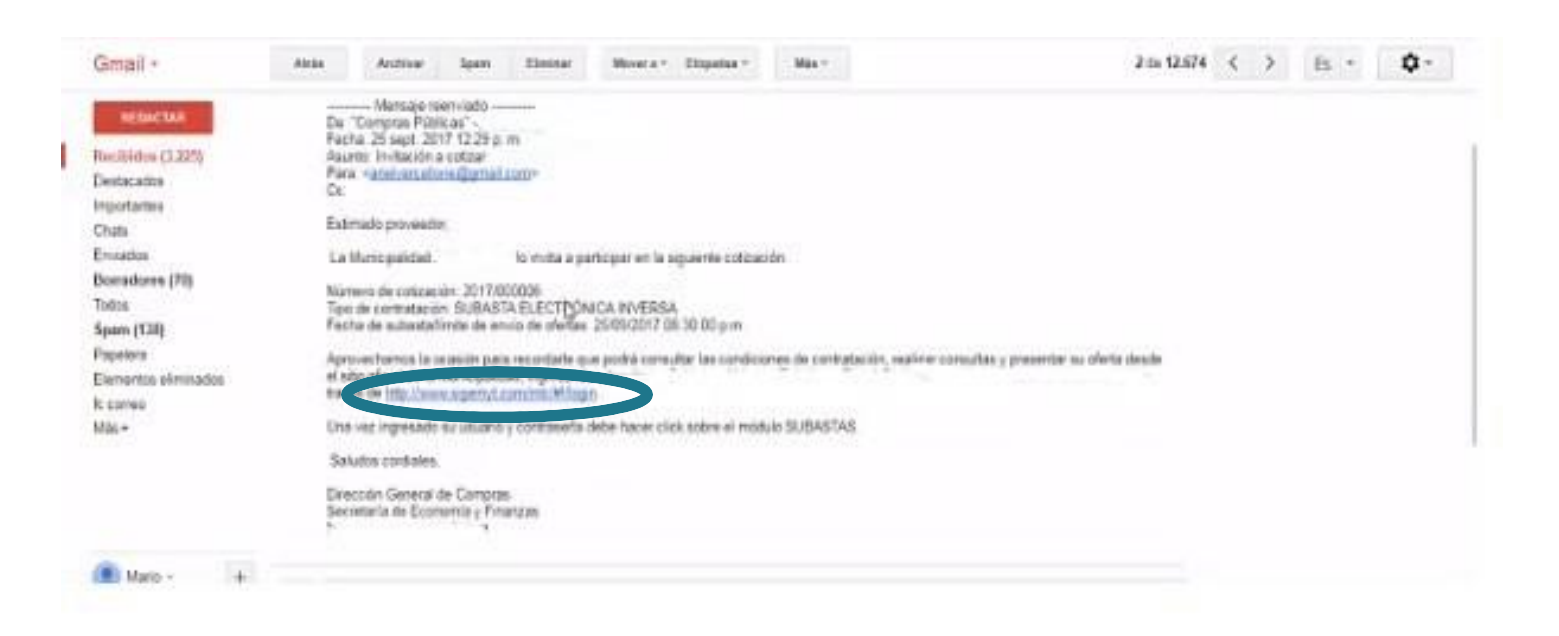

## Ingresar seleccionando el numero de subasta al cual fue invitado via e-mail ó..

Puede ingresar a través de la pagina web de la municipalidad al icono subastas Electrónicas y dentro del mismo al link :www.sigemyt.com/portal

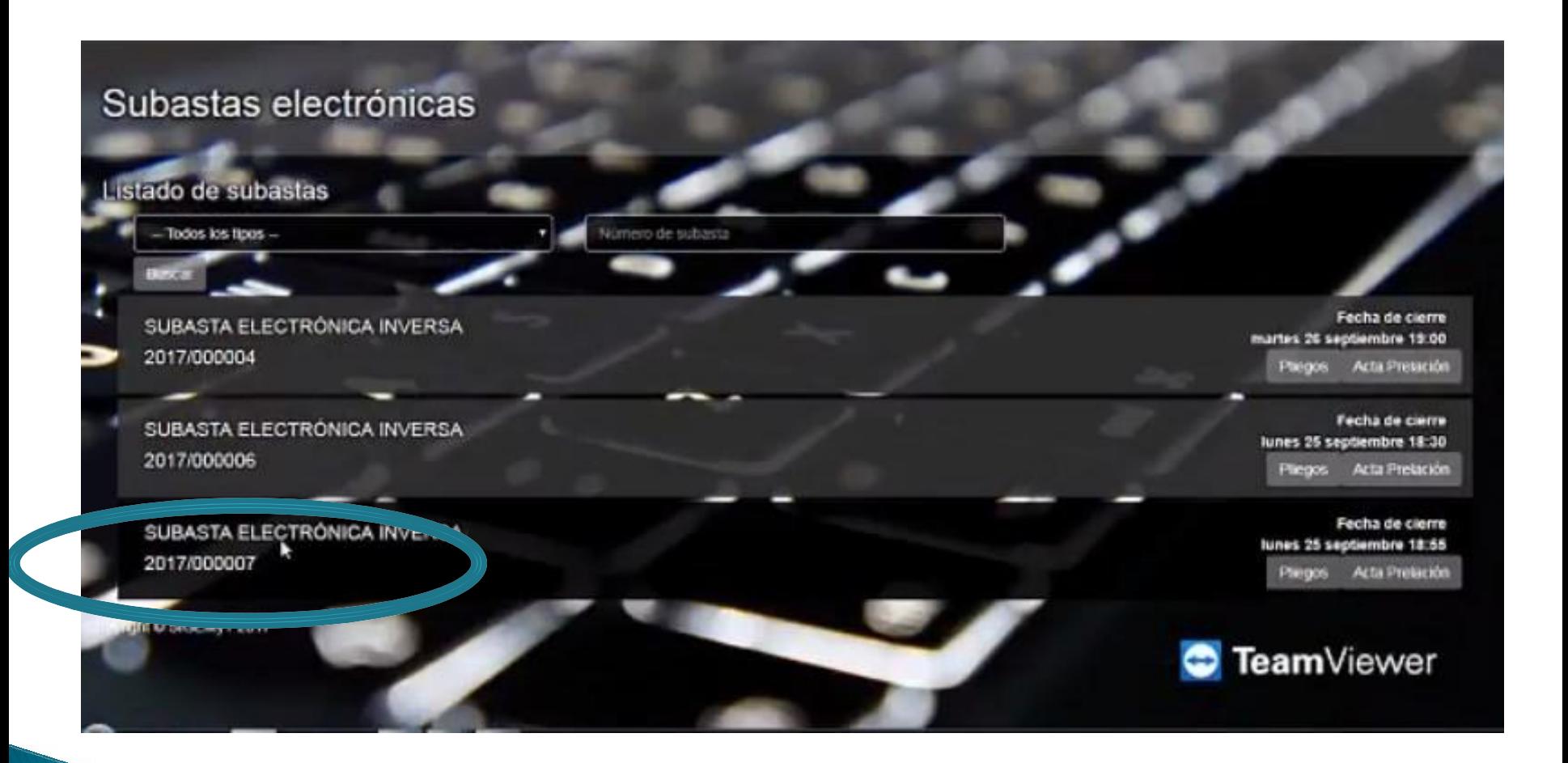

Esta pantalla muestra los datos de la Subasta, un dato importante es el margen mínimo de mejora, en este ejemplo 0.03 \*\* hacer clic sobre la línea del renglón, para ingresar

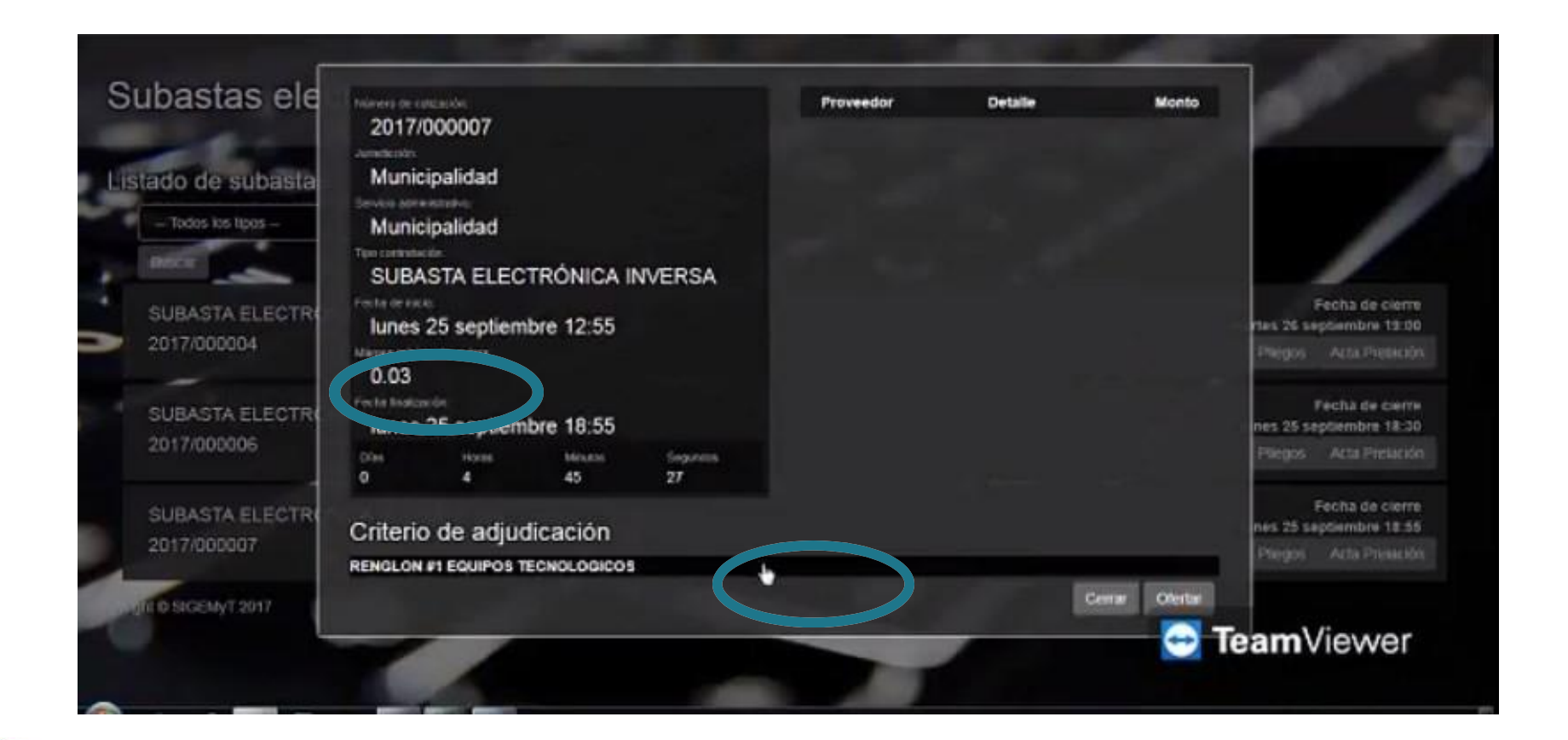

Esta pantalla muestra las ultimas 6 ofertas realizadas por otros proveedores en orden de menor a mayor, el margen mínimo de meiora. Teniendo esto en cuenta se procede a realizar la oferta, colocando el precio en el rectángulo señalado por el circulo.

En el ejemplo se observa, que hay dos ofertas, la primera por \$330 y la otra por \$370, teniendo en cuenta el margen mínimo de 0.03, se procede a ofertar \$290 (PRECIO UNITARIO, sin el signo \$) como muestra la siguiente pantalla.

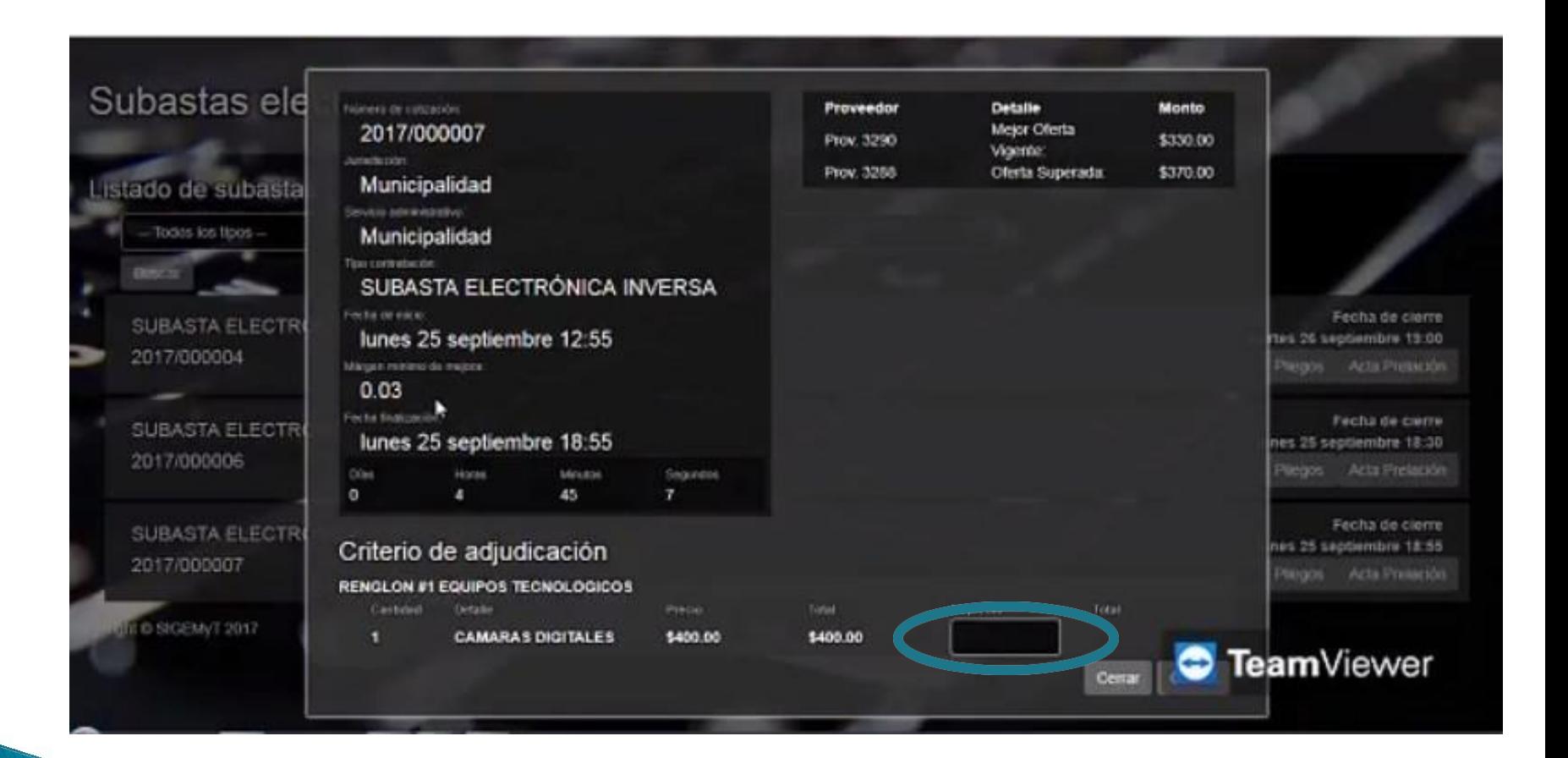

## Se realiza la oferta, en este ejemplo 290 (PRECIO UNITARIO, sin el signo \$) indicado por la flecha, y seleccionar la opción grabar (indicado por circulo)

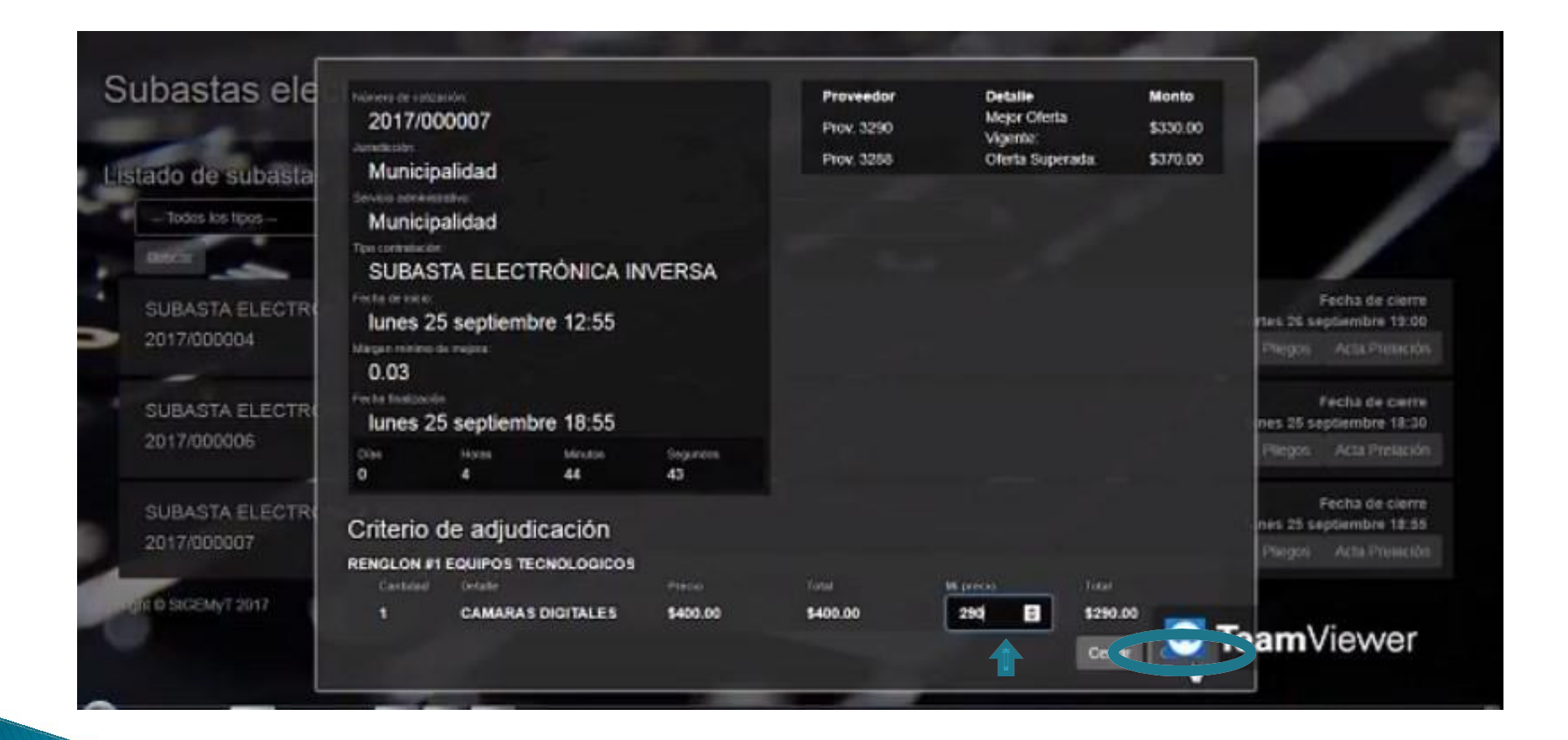

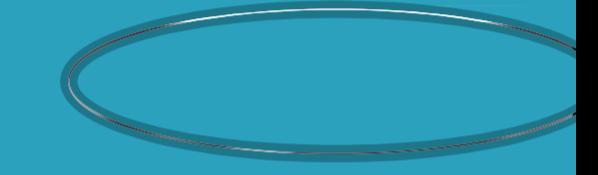

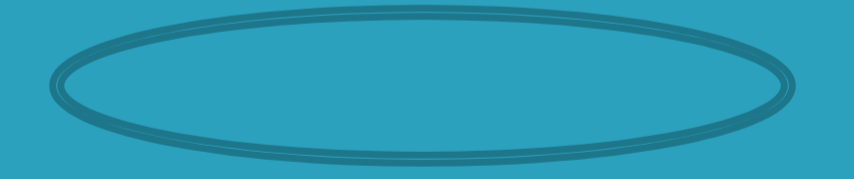

La presente pantalla muestra el orden de de las ofertas realizadas, siguiendo con ejemplo \$ 290 esta en primer lugar. Si alguien mejorara dicha oferta, se puede volver a ofertar, respetando el margen mínimo de mejora.

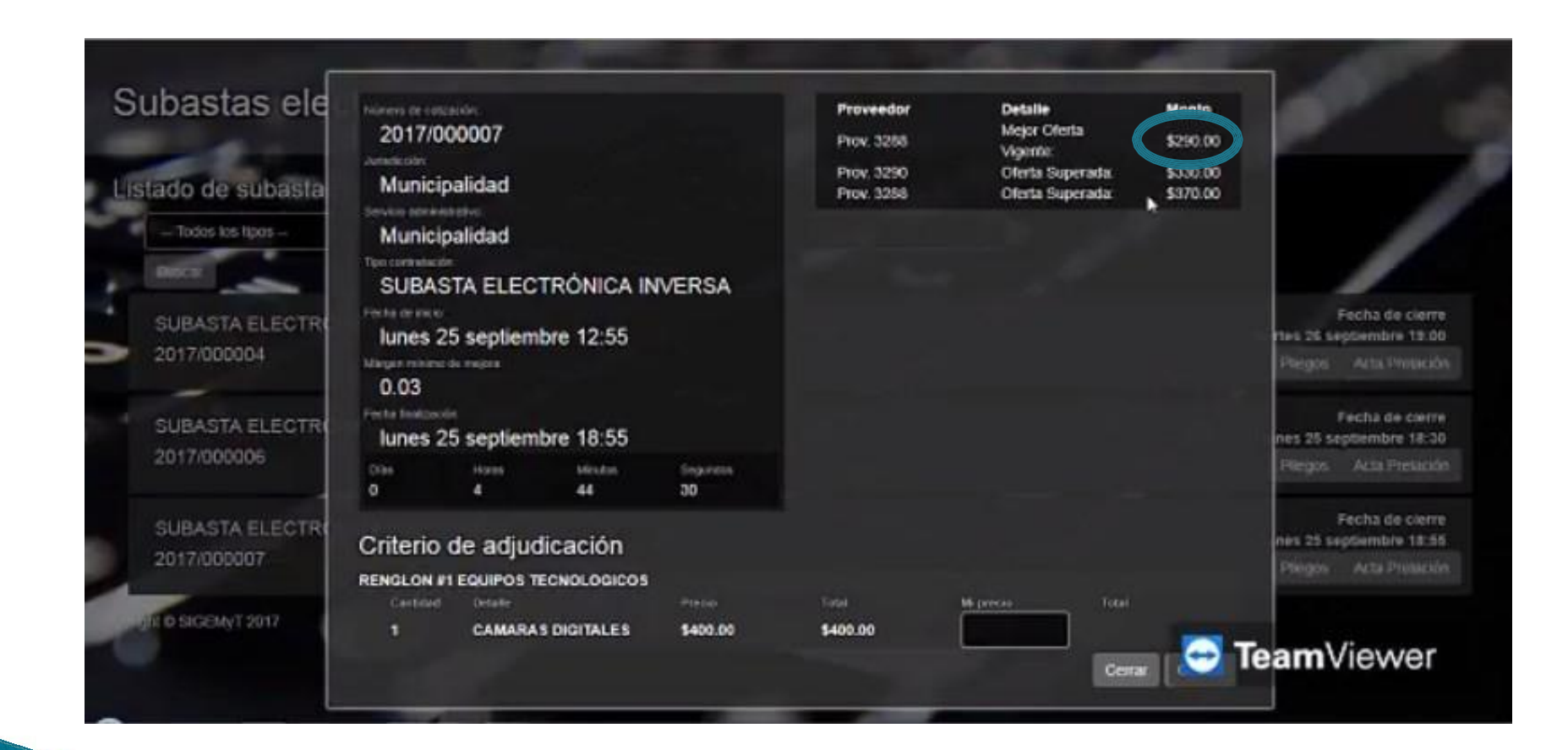

### hacer click en la opción cerrar para salir de la pantalla

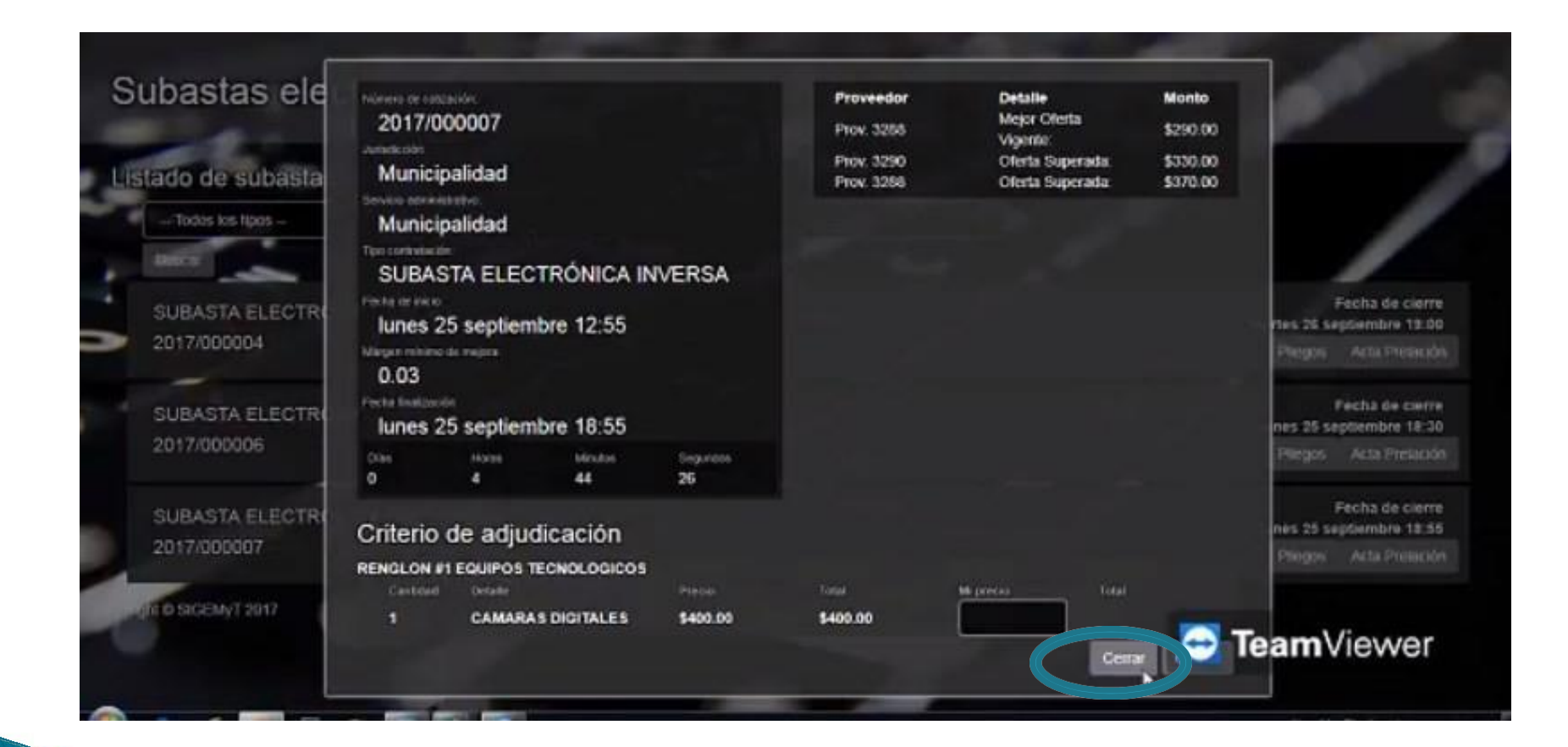

#### istado de subastas

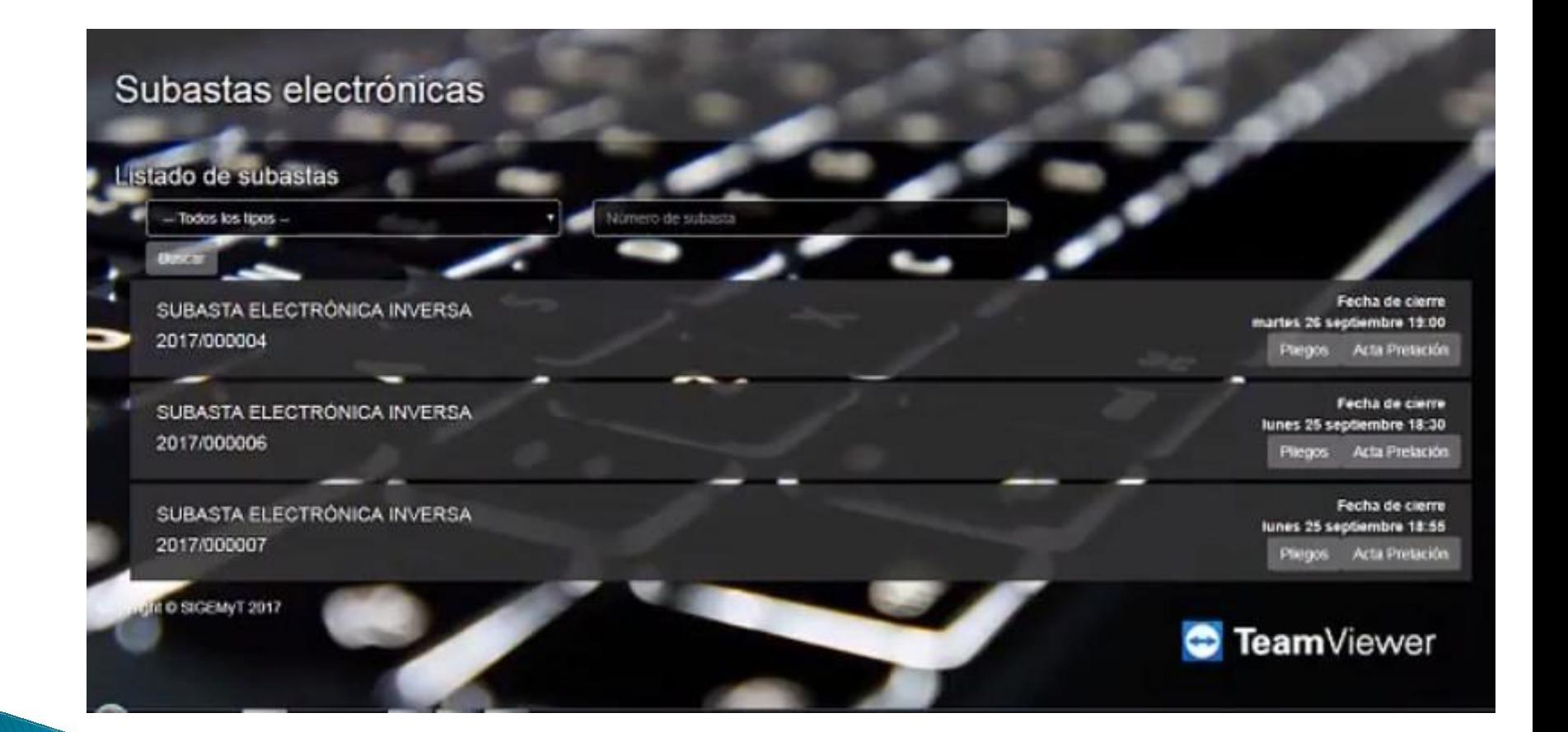